# **Anexo IV Manual de Usuario**

### TRABAJO DE FIN DE GRADO

GRADO EN INGENIERÍA INFORMÁTICA

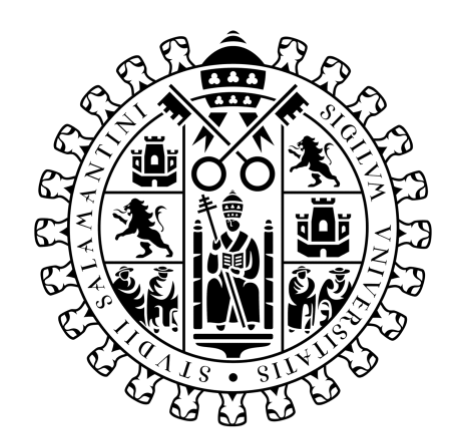

# **VNiVERSiDAD DSALAMANCA**

Marzo de 2023

**Autor**

Rodrigo de la Calle Alonso

#### **Tutor/a**

Álvaro Lozano Murciego

#### Tabla de contenido

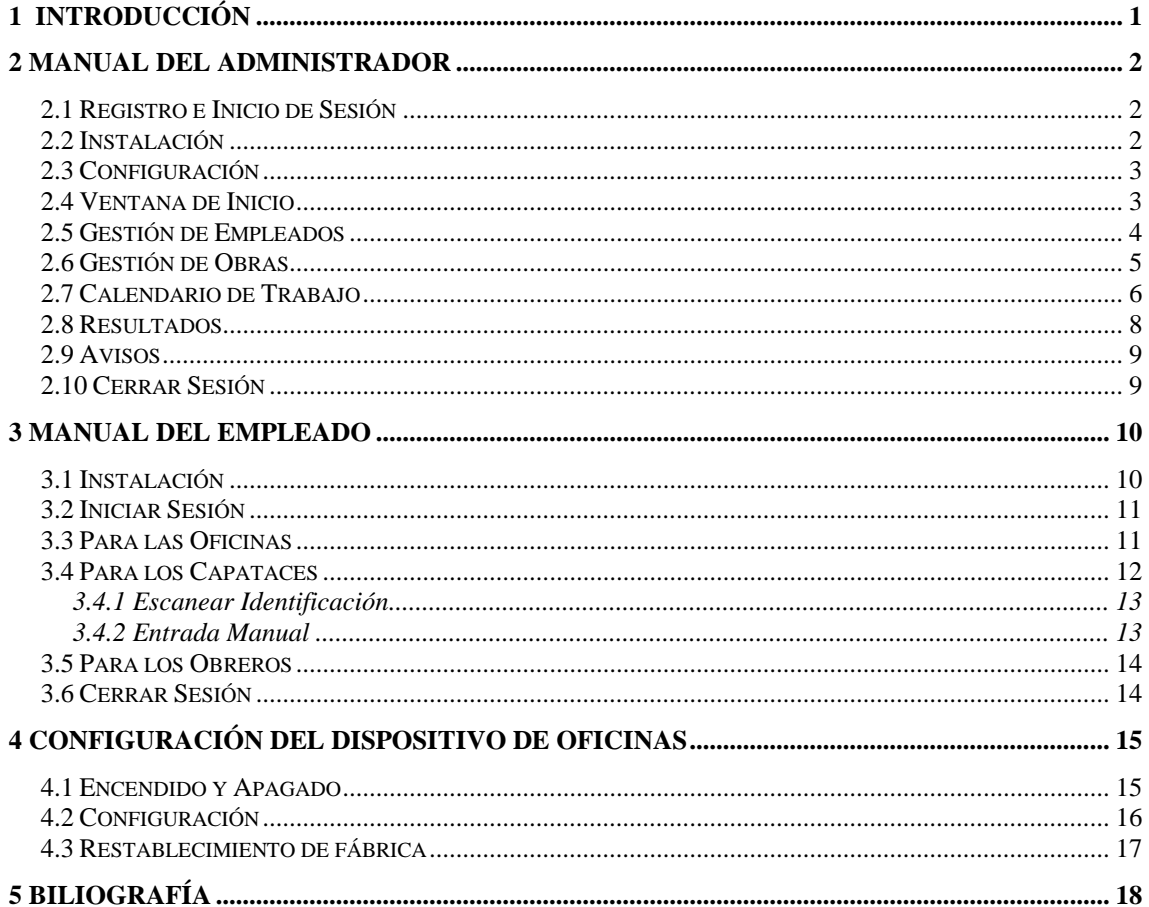

#### **Tabla de Ilustraciones**

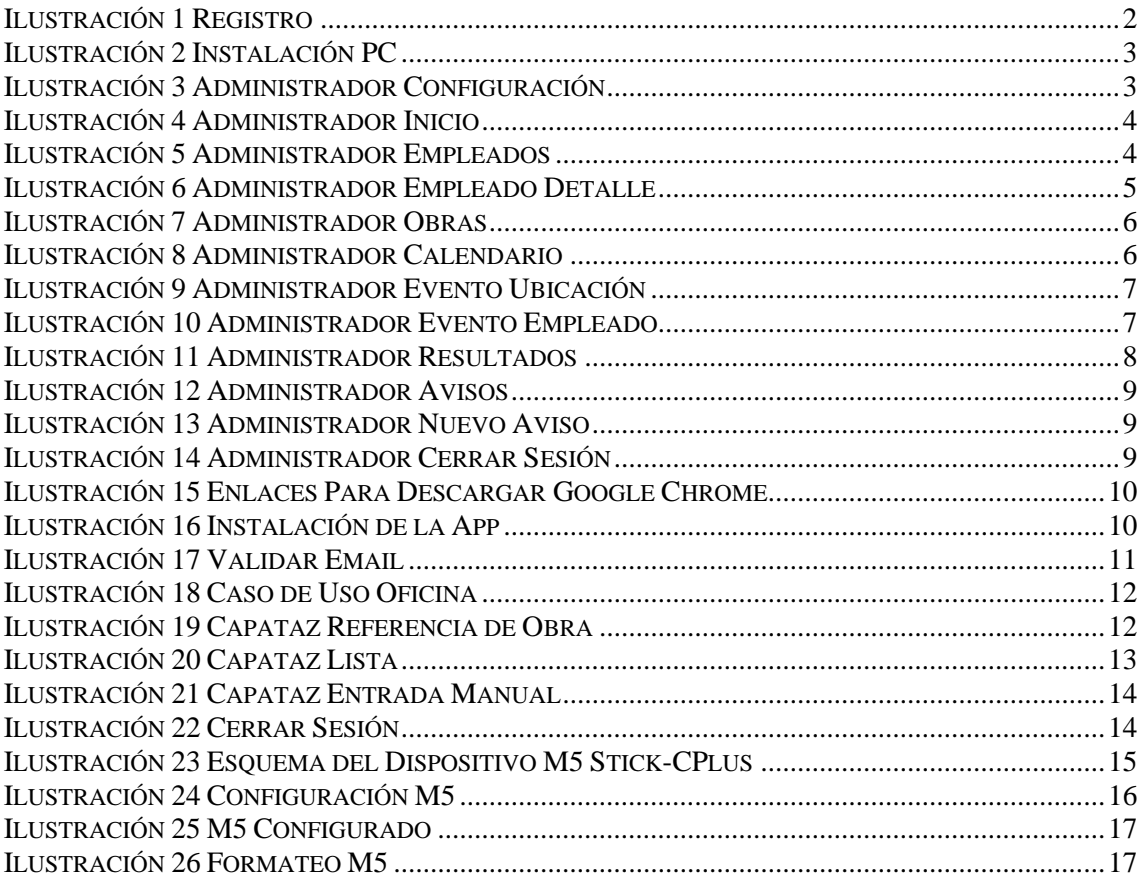

# <span id="page-3-0"></span>**1 Introducción**

Este documento contiene el manual de usuario de la aplicación y de la configuración del dispositivo de oficinas. Se va a dividir por lo tanto en tres secciones. La primera, dirigida a los administradores de la empresa, la segunda, dirigida a empleados y la tercera, dirigida a la configuración dispositivo M5 Stick-CPlus [1].

Mediante esta aplicación podrá tener un registro completo de la jornada laboral de sus trabajadores cumpliendo así las leyes de jornada laboral españolas y con un software que flexible que se adapta perfectamente a las peculiaridades de la industria de la construcción.

Como la aplicación está desarrollada en como una PWA (*Progressive Web App*) [2] estará disponible en cualquier plataforma desde un navegador, aunque es más recomendable instalar la versión de escritorio tanto para pc o móvil. Para ello, habrá que tener descargado con anterioridad el navegador Google Chrome.

## <span id="page-4-0"></span>**2 Manual del Administrador**

En esta sección se encuentra el manual que debe seguir el administrador a cargo de cada empresa para realizar un buen uso y gestión del software. Se recomienda que sea visualizado en un ordenador, aunque se puede también acceder desde un dispositivo móvil. Igualmente, para una mejor experiencia, se recomienda instalar la aplicación web.

#### <span id="page-4-1"></span>**2.1 Registro e Inicio de Sesión**

Para comenzar, primero debe de dirigirse a la página [https://timecheck.page/#/auth/signUp](https://timecheck-e8af2.web.app/#/auth/signUp) y completar los campos como los que se pueden ver en la [Ilustración 1.](#page-4-3) Una vez hecho esto, se requerirá que valide su email mediante un enlace que recibirá en su correo electrónico, solo deberá abrir dicho enlace. Con el email validado ya puede iniciar sesión desde [https://timecheck.page/#/auth/login.](https://timecheck-e8af2.web.app/#/auth/login)

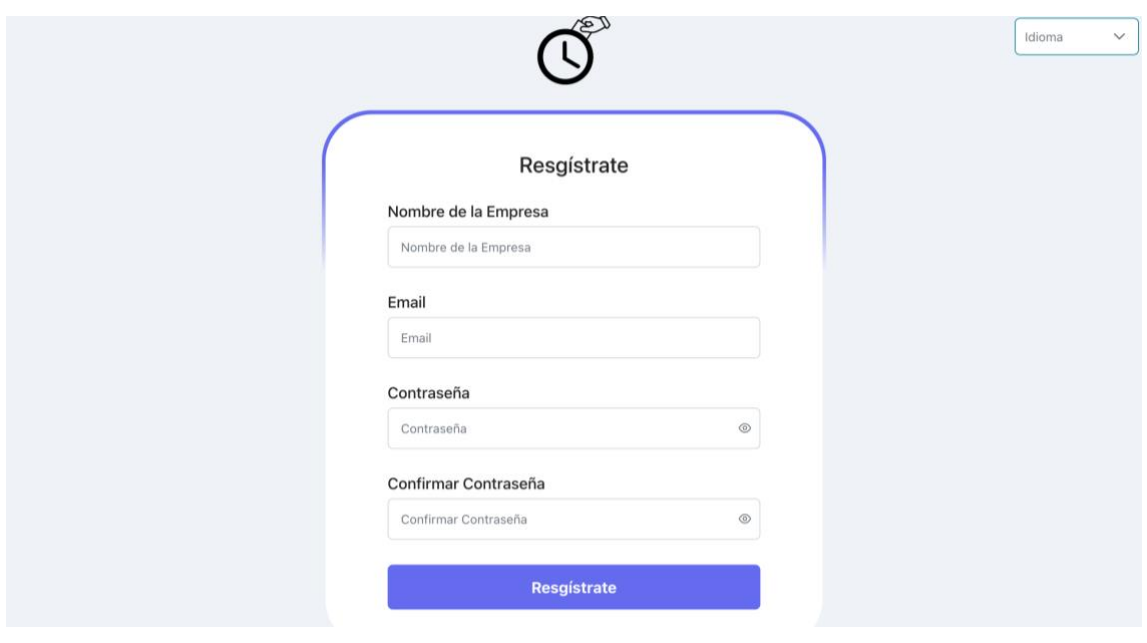

*Ilustración 1 Registro*

#### <span id="page-4-3"></span><span id="page-4-2"></span>**2.2 Instalación**

Debe tener previamente instalado el navegador Google Chrome. Lo puede encontrar de forma gratuita en: [https://www.google.com/intl/es\\_es/chrome/.](https://www.google.com/intl/es_es/chrome/)

Para instalar la aplicación en su dispositivo solo tiene que abrir cualquier sección de la página web en su navegador Chrome y pulsar sobre la opción que se muestra en la [Ilustración 2.](#page-5-2) Una vez hecho esto, deberá de aparecer el acceso directo a la aplicación en su escritorio.

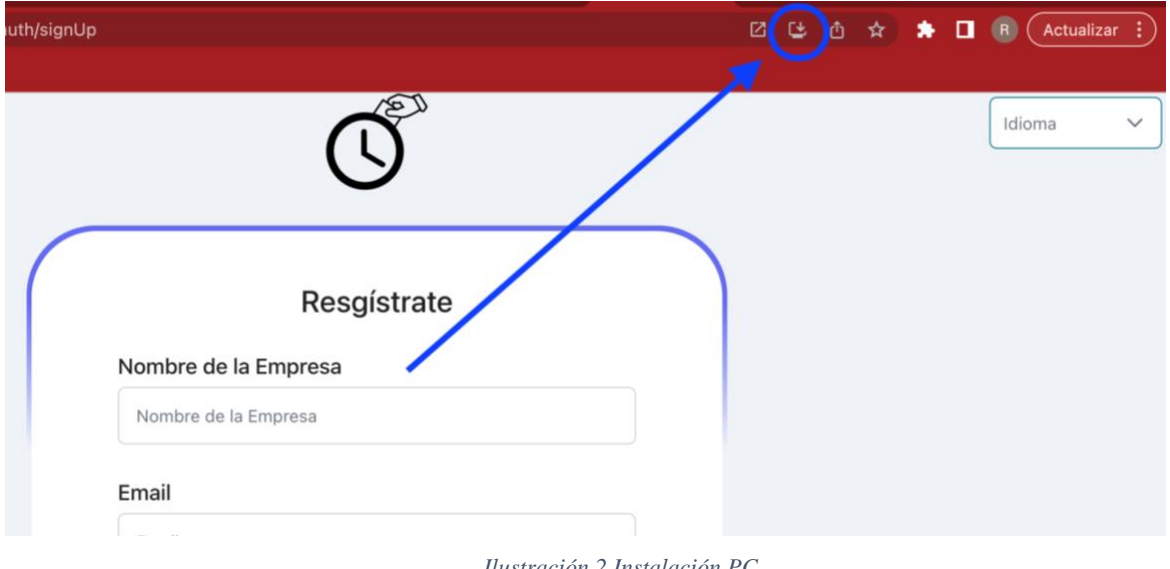

*Ilustración 2 Instalación PC*

#### <span id="page-5-2"></span><span id="page-5-0"></span>**2.3 Configuración**

Desde la ventana de configuración que se muestra en la [Ilustración 3,](#page-5-3) puede ajustar parámetros tales como el idioma, el tamaño de la interfaz o el modo oscuro.

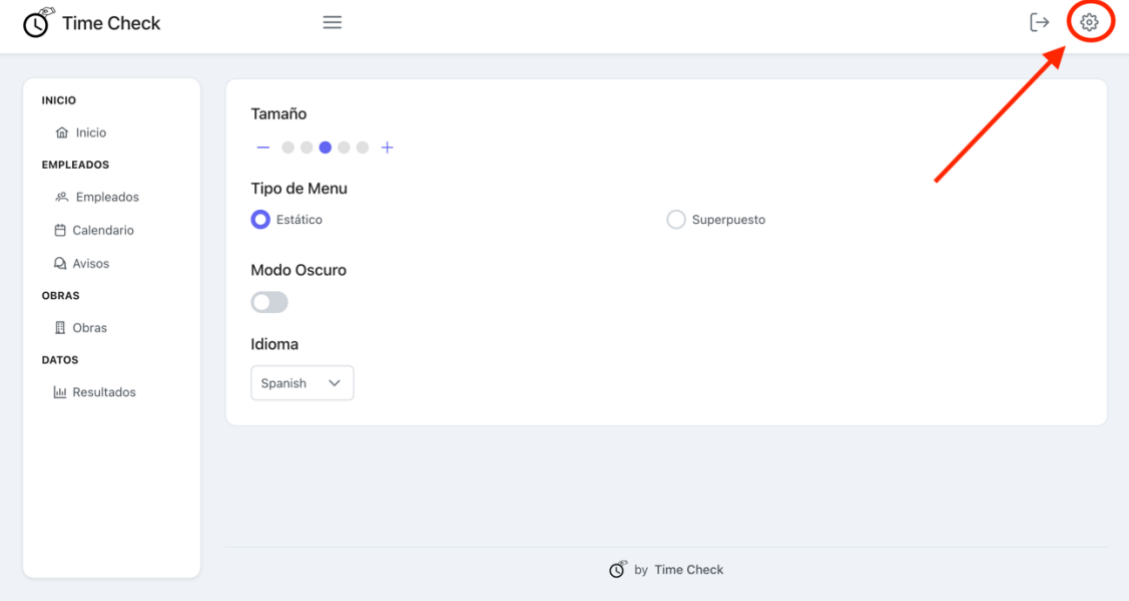

*Ilustración 3 Administrador Configuración*

#### <span id="page-5-3"></span><span id="page-5-1"></span>**2.4 Ventana de Inicio**

En la ventana de inicio, que se muestra en la [Ilustración 4,](#page-6-1) podrá ver algunas tarjetas con información relevante de la empresa. A destacar, la primera tarjeta que muestra el estado actual de los trabajadores, es decir, quienes han asistido y su estado, quienes han marcado una ausencia y quienes no han marcado nada.

#### 2 Manual del Administrador

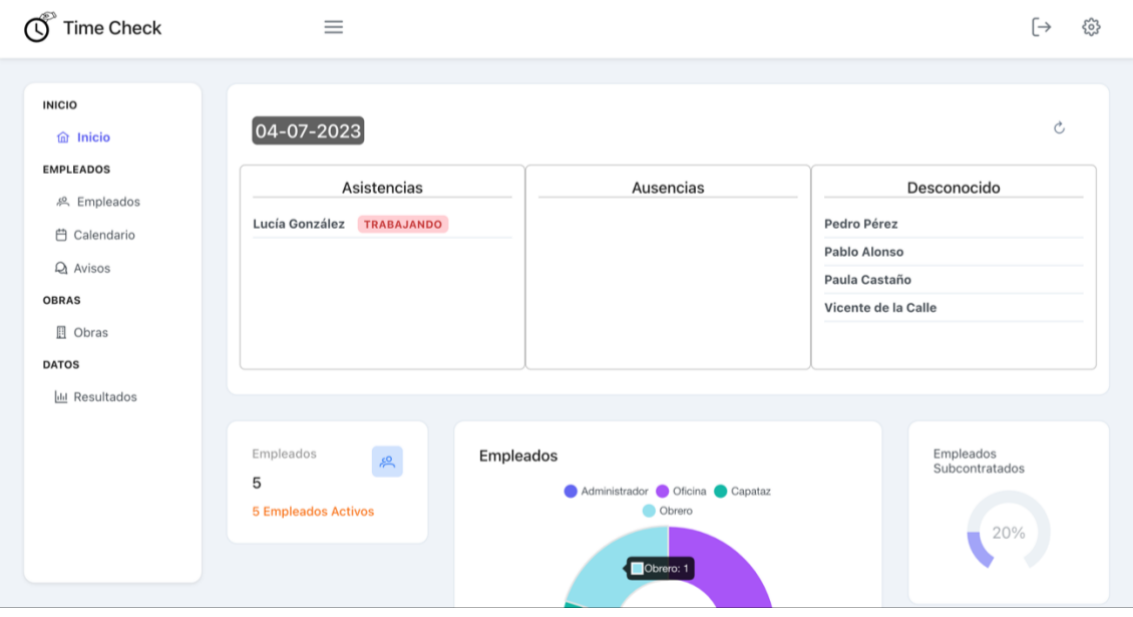

*Ilustración 4 Administrador Inicio*

#### <span id="page-6-1"></span><span id="page-6-0"></span>**2.5 Gestión de Empleados**

Mediante esta ventana podrá visualizar, crear, editar u eliminar a sus empleados registrados en el sistema [\(Ilustración 5\)](#page-6-2).

| <b>Time Check</b>                                    | $\equiv$                   |                    |            |                        |           |                 | $\lceil \rightarrow$<br>හි |
|------------------------------------------------------|----------------------------|--------------------|------------|------------------------|-----------|-----------------|----------------------------|
| <b>INICIO</b><br><b>命</b> Inicio<br><b>EMPLEADOS</b> | $+$ Añadir                 | <b>Desactivado</b> |            |                        |           | ① Exportar QRs  |                            |
| <b>8</b> Empleados<br><b>自 Calendario</b>            | <b>Gestionar Empleados</b> |                    |            |                        |           | Q Buscar        |                            |
| $Q$ Avisos<br><b>OBRAS</b>                           | Nombre 1                   | Apellidos 11       | DNI TI     | Rol TJ                 | Activo 11 | Subcontratado 1 |                            |
| $\Box$ Obras<br><b>DATOS</b>                         | Pedro                      | Pérez              | 11111111C  | Capataz                | SI        | <b>NO</b>       | $\mathcal O$               |
| <b>III</b> Resultados                                | Lucía                      | González           | 123456789R | Oficina<br>(Cáceres)   | SI        | <b>NO</b>       | $\overline{\mathscr{O}}$   |
|                                                      | Pablo                      | Alonso             | 0000000C   | Oficina<br>(Plasencia) | SI        | <b>NO</b>       | $\overline{\mathscr{O}}$   |
|                                                      | Paula                      | Castaño            | 0000000B   | Capataz                | SI        | <b>NO</b>       | $\mathscr{O}$              |
|                                                      |                            |                    |            |                        |           |                 |                            |

*Ilustración 5 Administrador Empleados*

<span id="page-6-2"></span>Para añadir a un empleado nuevo, solo tiene que pulsar en el botón "Añadir" y completar los campos de la ventana como se muestra en la [Ilustración 6.](#page-7-1) Hay campos como el número de teléfono que son opcionales y otros como el nombre o el email, que son obligatorios. Una vez completados todos los campos obligatorios, debe pulsar sobre el botón "Guardar" y el empleado ya quedará registrado, con su email y una contraseña que se corresponde con su DNI quitando los dos primeros números. Tenga en cuenta que el empleado tendrá que validar su email cuando quiera acceder por primera vez, por lo que debe de estar escrito correctamente.

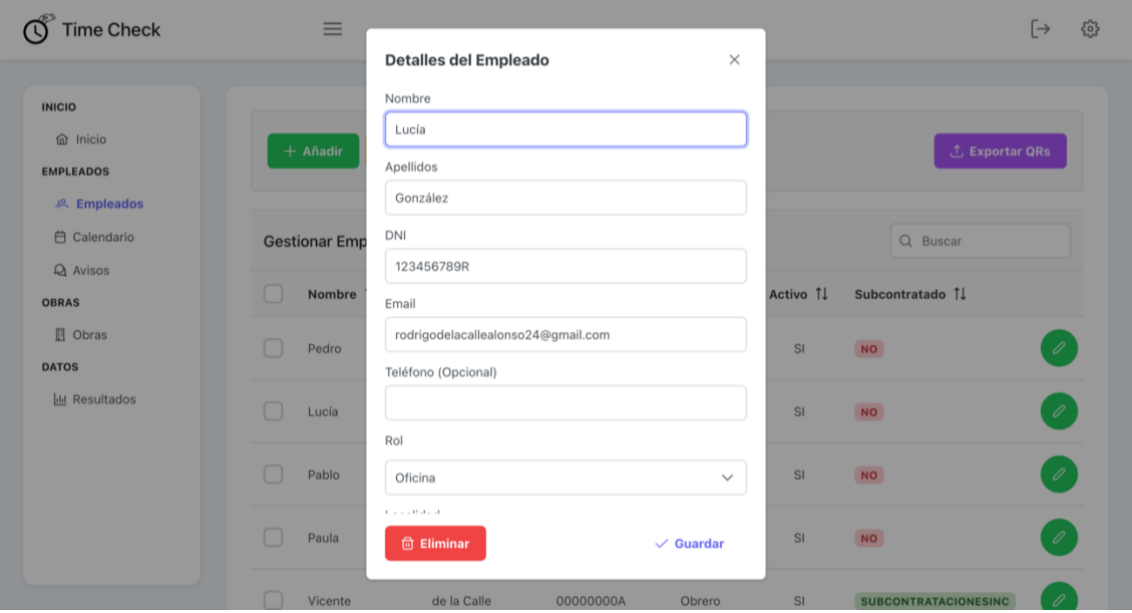

*Ilustración 6 Administrador Empleado Detalle*

<span id="page-7-1"></span>Para editar los datos de un empleado, debe de pulsar sobre el icono en la última columna de la derecha. Una vez se le haya abierto la ventana de edición, podrá cambiar los valores que necesite y pulsar sobre el botón "guardar" para aplicar los cambios.

Si lo que desea es deshabilitar a un empleado por ejemplo por falta de trabajo durante un periodo de tiempo para que no se le marquen las faltas de forma automática, puede hacerlo o bien seleccionándolo en la lista y pulsando el botón superior "Deshabilitar" o mediante la ventana de edición explicada en el párrafo anterior. Esto no elimina al empleado, solo hace que el sistema lo obvie a la hora de poner faltas automáticas. Si lo que quiere es, adjudicar una ausencia programada, como vacaciones, festivo local o baja por enfermedad, debe hacerlo desde el calendario de trabajo, explicado en 2.7 [Calendario de](#page-8-0)  [Trabajo.](#page-8-0)

Para eliminar a un empleado, debe abrir su ventana de edición y pulsar sobre "eliminar". Tenga en cuenta que esto no se puede deshacer, aunque puede volver a darlo de alta posteriormente

#### <span id="page-7-0"></span>**2.6 Gestión de Obras**

La vista de gestión de obras es similar a la de empleados, pero más sencilla. Igualmente cuenta con las opciones de visualizar, crear, editar o eliminar obras [\(Ilustración 7\)](#page-8-1).

Cuando cree una obra nueva, se le propondrá una referencia para ella compuesta del año seguido por el número de la obra, es decir, si es la cuarta obra del año 2023 quedaría tal que **23**004. Usted puede modificar este valor durante la creación, pero posteriormente no podrá editarlo. Esta referencia será la que tenga que comunicarles a los capataces para que ellos indiquen al sistema en que obra es en la que están trabajando. El resto de los campos (nombre y localidad) son obligatorios.

#### 2 Manual del Administrador

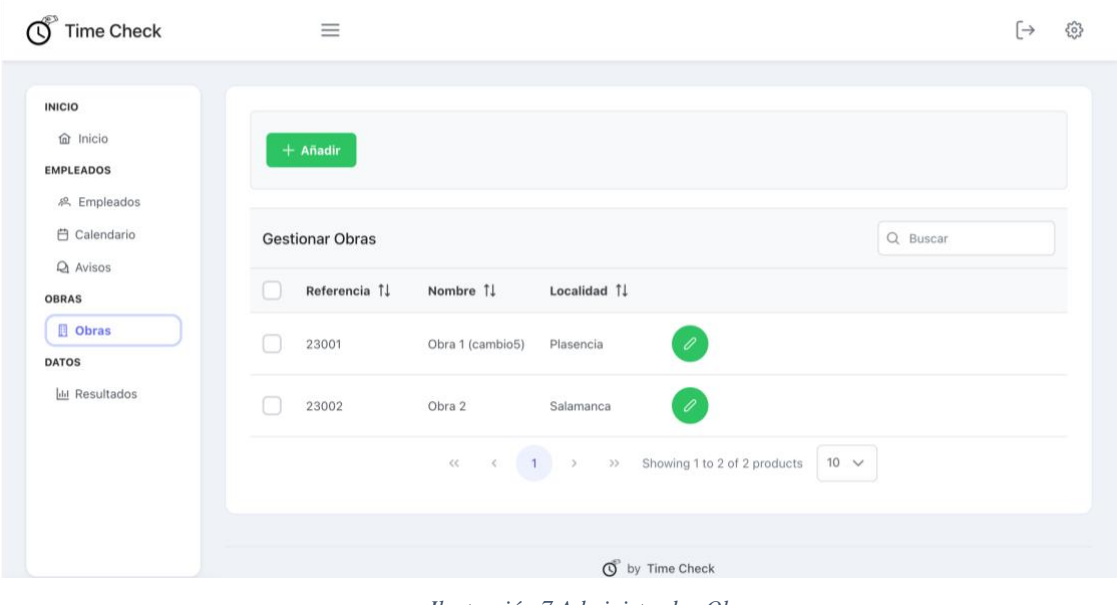

*Ilustración 7 Administrador Obras*

#### <span id="page-8-1"></span><span id="page-8-0"></span>**2.7 Calendario de Trabajo**

Para añadir eventos programados tales como vacaciones, festivos locales o regionales, bajas por enfermedad, días de convenio, etc, debe hacerlo desde aquí.

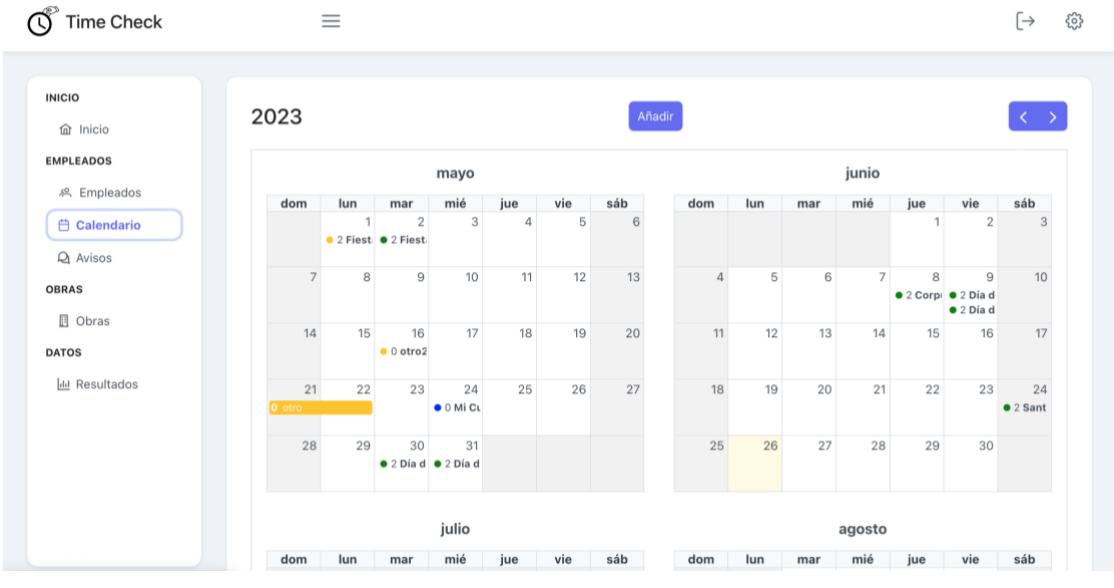

*Ilustración 8 Administrador Calendario*

<span id="page-8-2"></span>Para crear un nuevo evento, debe de pulsar sobre el botón superior "Añadir", desde la venta que se le abrirá, debe indicar el título del evento, el intervalo de días a los que se aplica (si es solo para un día, debe indicar que el día de inicio y fin es el mismo) y el tipo de falta que va a aplicar.

Posteriormente debe indicar si este evento solo se aplicará a unos empleados determinados, moviéndolos de la lista de "disponibles" a la lista de "seleccionados" [\(Ilustración 10\)](#page-9-1), o por el contrario si las faltas se aplican a una zona geográfica que puede afectar solo a una comunidad autónoma, provincia, localidad o a todo el país [\(Ilustración](#page-9-0)  [9\)](#page-9-0).

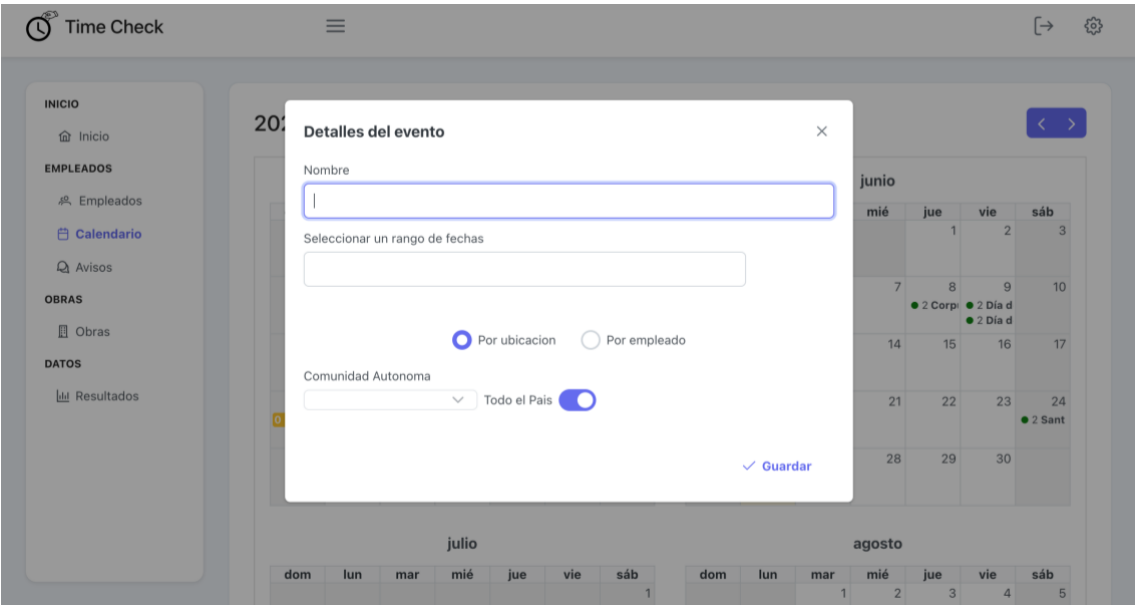

*Ilustración 9 Administrador Evento Ubicación*

<span id="page-9-0"></span>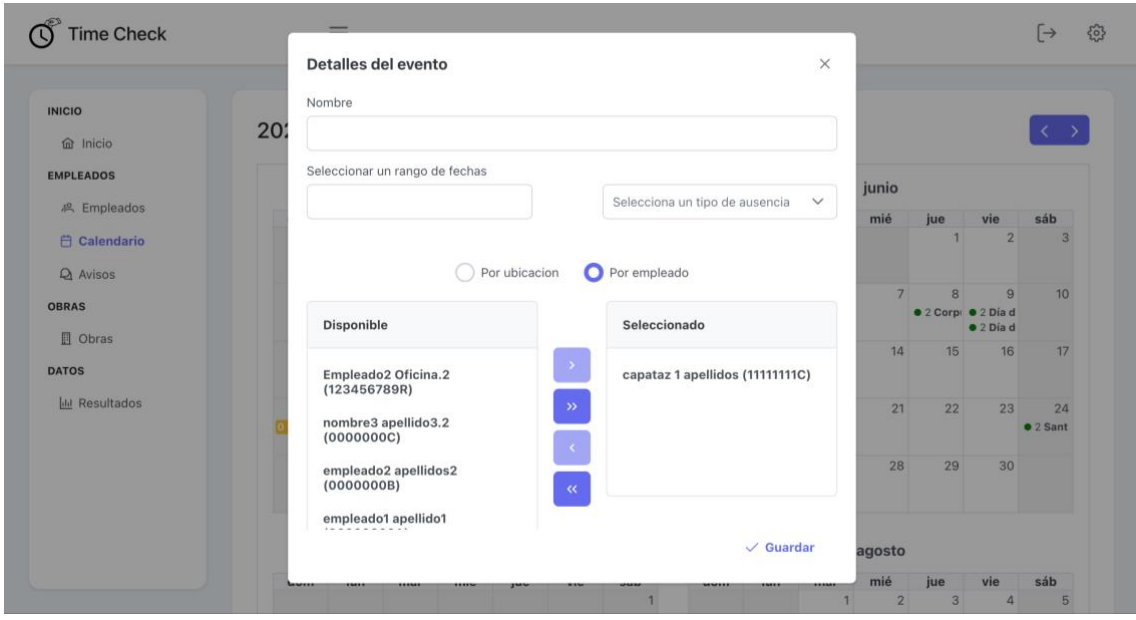

*Ilustración 10 Administrador Evento Empleado*

<span id="page-9-1"></span>Para visualizar los detalles de un evento solo debe pulsar sobre él en el calendario. Una vez abierta la ventana de detalle, podrá editarlo o eliminarlo.

Los eventos nacionales aparecen en color verde, los regionales en el color amarillo y los eventos para empleados concretos, en color morado. Esto se puede apreciar en la [Ilustración 8.](#page-8-2)

#### <span id="page-10-0"></span>**2.8 Resultados**

Para obtener los resultados de la base de datos, debe completar los siguientes campos en cada ventana:

- 1. Intervalo de fechas entre las que quiere buscar [\(Ilustración 11,](#page-10-1) a).
- 2. Tipo de resultado, para todos los empleados, uno solo, una obra, todas las obras, una cuadrilla o solo empleados de oficina [\(Ilustración 11,](#page-10-1) b).
- 3. Si necesita aportar información extra, por ejemplo, si ha seleccionado en el paso anterior resultados para una obra concreta o un empleado, debe especificar cual es en este paso [\(Ilustración 11,](#page-10-1) c). En caso contrario solo debe pulsar siguiente de nuevo.
- 4. Se mostrará una vista previa de los resultados obtenidos en forma de tabla o de gráfica, dependiendo de la densidad de los datos [\(Ilustración 11,](#page-10-1) d).

Finalmente, en el botón inferior derecho, podrá descargar estos resultados en formato Excel [\(Ilustración 11,](#page-10-1) e). En la [Ilustración 11,](#page-10-1) se puede ver un ejemplo del proceso para obtener los datos un empleado concreto.

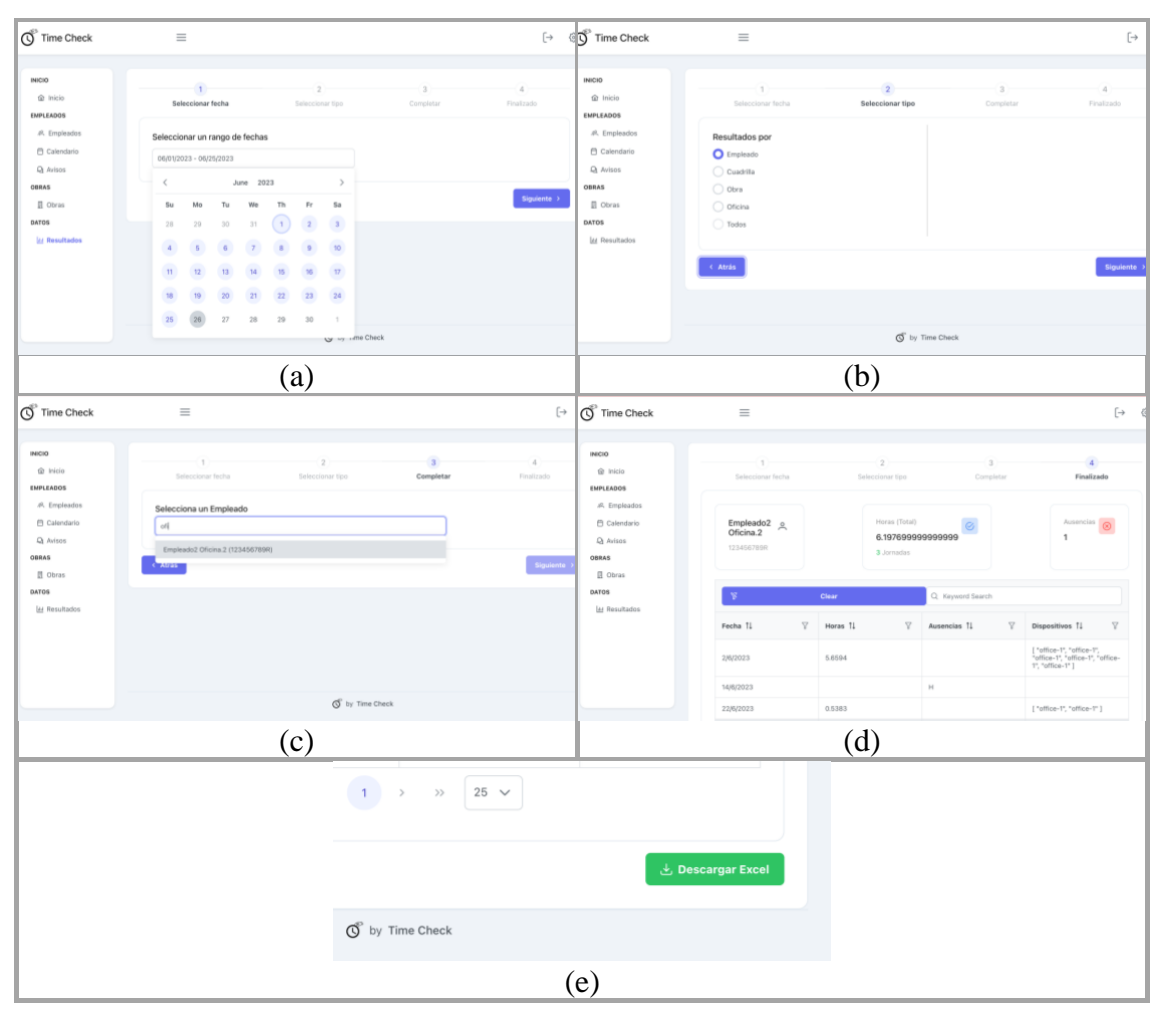

<span id="page-10-1"></span>*Ilustración 11 Administrador Resultados*

#### <span id="page-11-0"></span>**2.9 Avisos**

Para enviar una notificación desde la aplicación, solo se debe pulsar sobre el botón superior de enviar, escribir un título, seleccionar los destinatarios, opcionalmente escribir un mensaje y pulsar en aceptar [\(Ilustración 12,](#page-11-2) [Ilustración 13\)](#page-11-3).

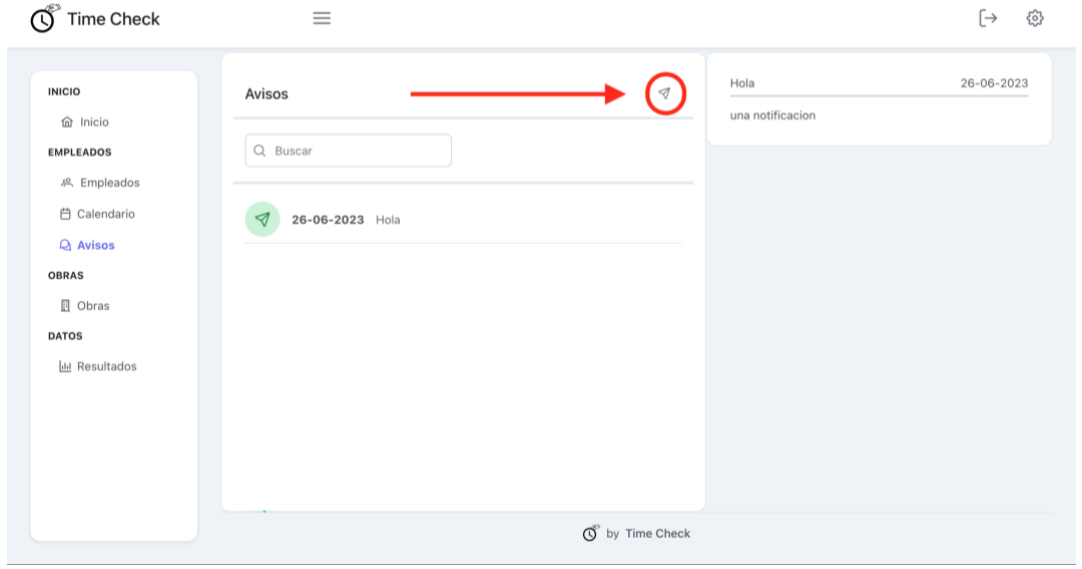

*Ilustración 12 Administrador Avisos*

<span id="page-11-2"></span>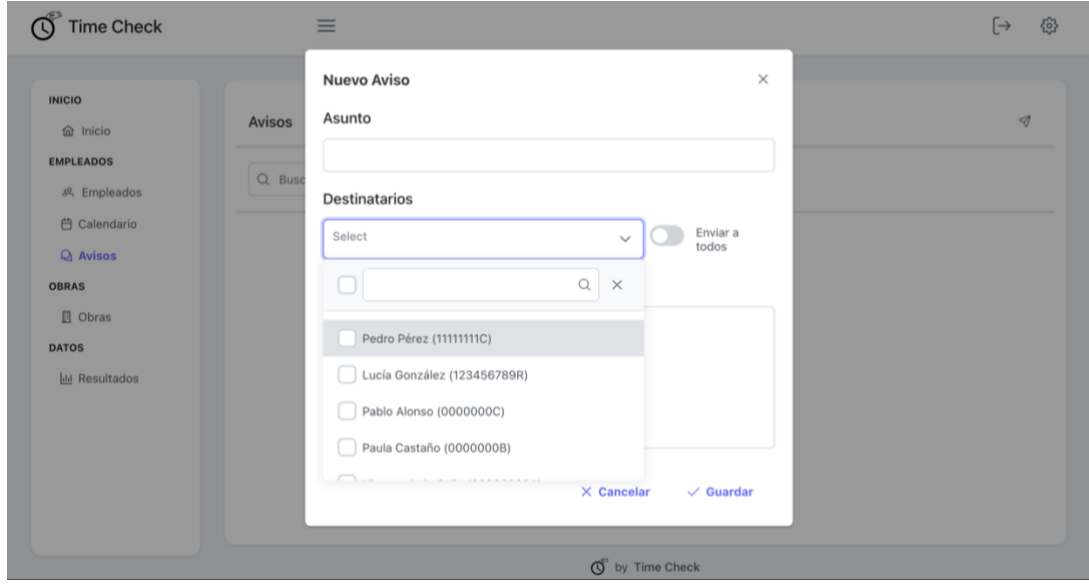

*Ilustración 13 Administrador Nuevo Aviso*

#### <span id="page-11-3"></span><span id="page-11-1"></span>**2.10 Cerrar Sesión**

Para cerrar la sesión, solo debe pulsar sobre el botón superior.

<span id="page-11-4"></span>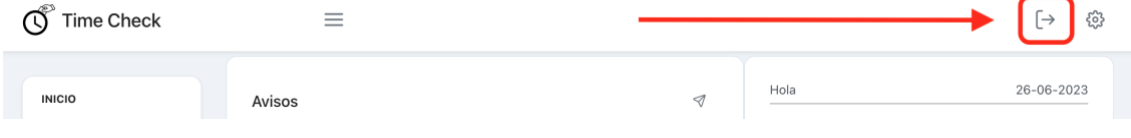

*Ilustración 14 Administrador Cerrar Sesión*

# <span id="page-12-0"></span>**3 Manual del Empleado**

Esta parte del manual está dirigido hacia los empleados.

#### <span id="page-12-1"></span>**3.1 Instalación**

Si bien no es un paso obligatorio, instalar la aplicación puede agilizar su uso diario además de aportar un mejor funcionamiento.

Para instalar la aplicación en su dispositivo móvil, deberá de tener instalado el navegador Google Chrome si no lo tiene instalado podrá descargarlo de forma gratuita desde su tienda de aplicaciones predefinida:

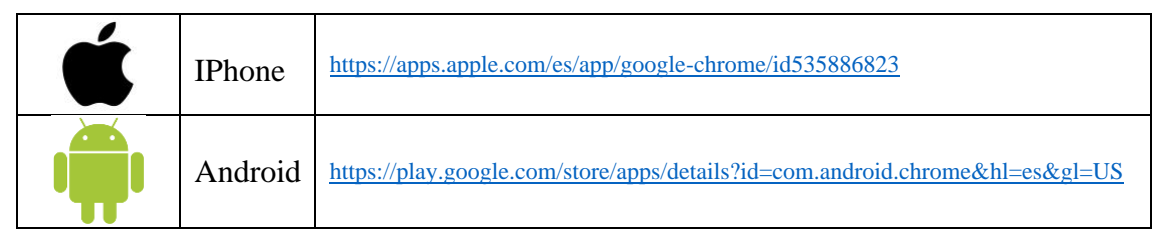

*Ilustración 15 Enlaces Para Descargar Google Chrome*

<span id="page-12-2"></span>Desde Google Chrome, diríjase a [https://timecheck.page/#/auth/login](https://timecheck-e8af2.web.app/#/auth/login) y una vez allí en la esquina superior derecha pulse sobre los tres puntos [\(Ilustración 16,](#page-12-3) a). Seleccione la opción instalar [\(Ilustración 16,](#page-12-3) b, c) y listo, ya tendrá la aplicación instalada en su escritorio [\(Ilustración 16,](#page-12-3) d). Debe de dar permisos de notificaciones y cámara.

<span id="page-12-3"></span>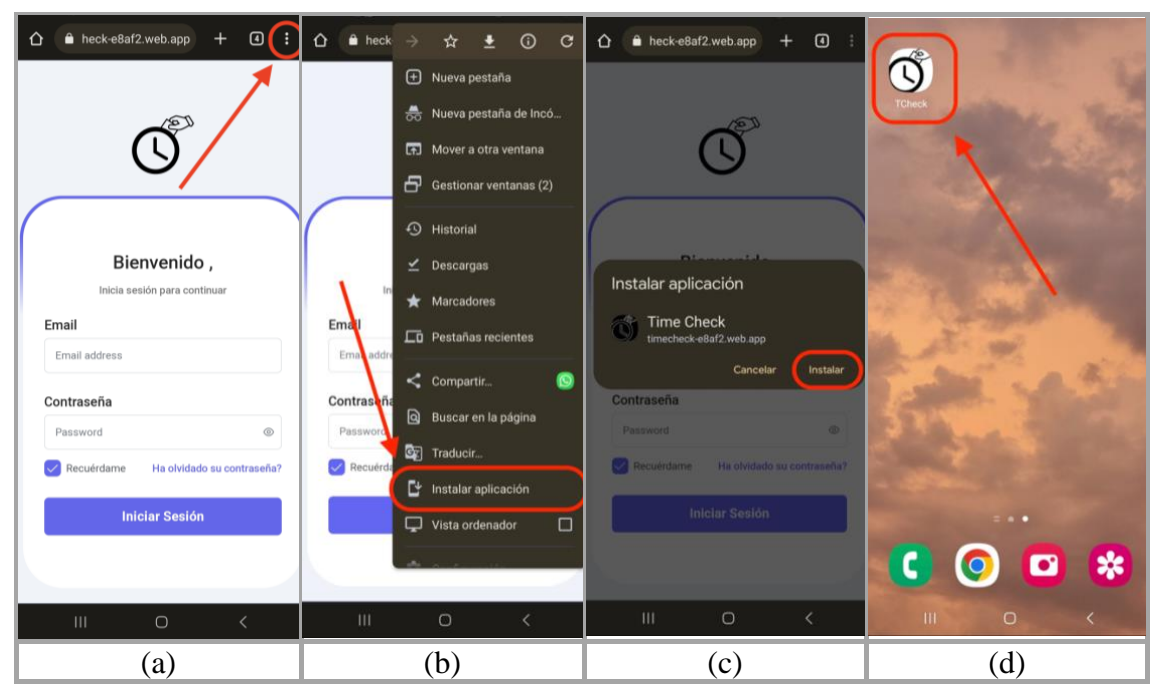

*Ilustración 16 Instalación de la App*

#### <span id="page-13-0"></span>**3.2 Iniciar Sesión**

Para iniciar sesión solo deberá abrir la aplicación o dirigirse al enlace del punto anterior [\(3.1 Instalación\)](#page-12-1) e introducir sus credenciales. Si es la primera vez que accede, se le solicitará que valide su dirección de correo electrónico (Ilustración 17), para ello deberá abrir el enlace que se le ha enviado a su email, puede ser que llegue a la carpeta de spam.

Tenga en cuenta que antes de poder iniciar sesión, el responsable de su empresa debe de haberle registrado correctamente.

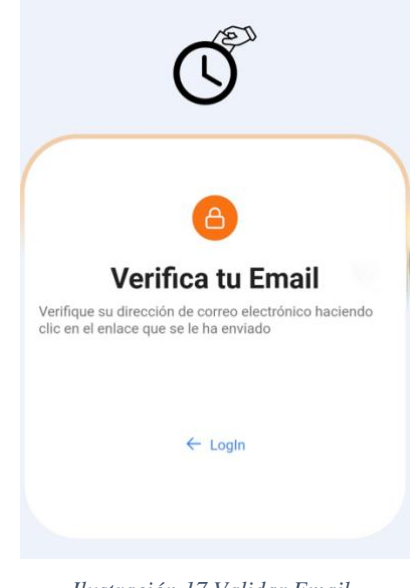

*Ilustración 17 Validar Email*

#### <span id="page-13-1"></span>**3.3 Para las Oficinas**

Una vez iniciada la sesión, será dirigido a la página de inicio donde le aparecerá una tarjeta con su nombre y otra con su asistencia de ese día (salvo que sea fin de semana) [\(Ilustración 18,](#page-14-1) a).

Cada nuevo día, esta tarjeta debe de aparecer en blanco con dos botones. El primero, en la esquina superior derecha abrirá la cámara, que le permitirá escanear el código QR del dispositivo que encontrará en la entrada de su oficina<sup>1</sup> como se puede ver en la Ilustración [18,](#page-14-1) b. Una vez escaneado el QR, le aparecerá la hora de la entrada. Para marcar la salida, tendrá que repetir el mismo paso, tras esto, le aparecerá en pantalla la salida y el total de horas que lleva trabajado ese día. Puede marcar tantas entradas y salidas como necesite<sup>2</sup>

El segundo botón "Ausencia", en la parte inferior permitirá marcar una ausencia para ese día [\(Ilustración 18,](#page-14-1) d).

Tenga en cuenta que los festivos propios del calendario laboral de su empresa serán marcados automáticamente al final de día.

<sup>1</sup> La ubicación de este dispositivo dependerá de su empresa.

<sup>2</sup> Los descansos o tiempos de trabajo de menos de 5 minutos no serán contados por el sistema.

#### 3 Manual del Empleado

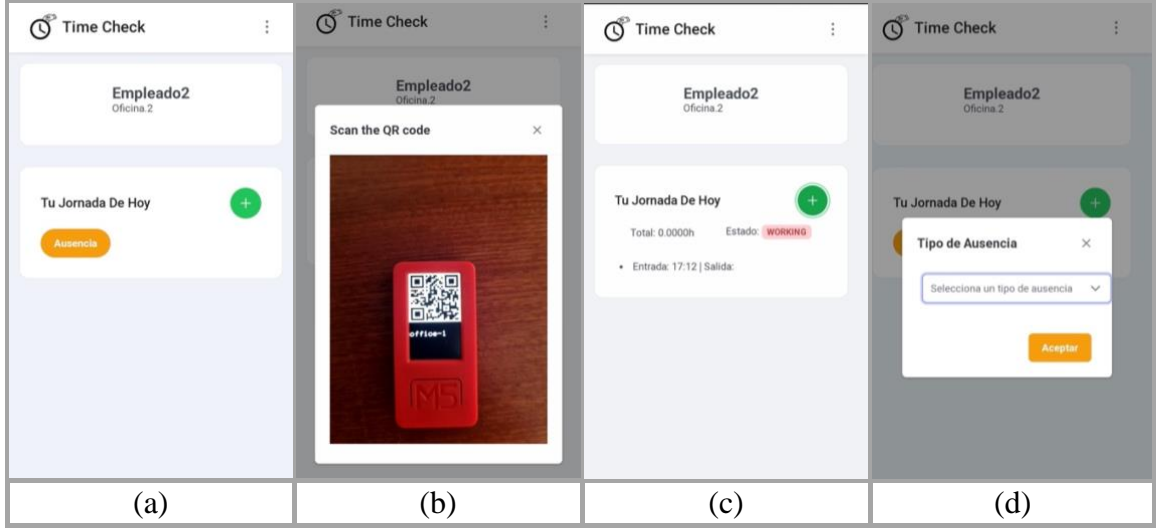

*Ilustración 18 Caso de Uso Oficina*

#### <span id="page-14-1"></span><span id="page-14-0"></span>**3.4 Para los Capataces**

Una vez iniciada la sesión, será dirigido a la página de inicio [\(Ilustración 15\)](#page-12-2) donde le aparecerá una tarjeta con su nombre y otra en la que podrá introducir la referencia de la obra en la que va a trabajar ese día (salvo que sea fin de semana).

Una vez introducida y validada la referencia de la obra (proporcionada por su empresa), deberá pulsar el botón naranja derecho y se le abrirá una nueva ventana para comenzar a pasar lista. En esta ventana le aparecerá una lista con las asistencias y ausencia que ha marcado y el estado de cada uno de sus empleados (trabajando, finalizado o ausente). Para marcar una asistencia podrá hacerlo mediante el escaneo de su identificación [\(3.4.1](#page-15-0)  [Escanear Identificación\)](#page-15-0) o de forma manual [\(3.4.2 Entrada Manual\)](#page-15-1).

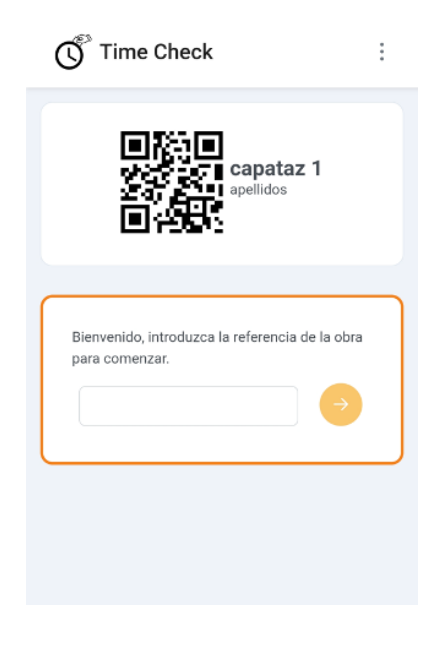

*Ilustración 19 Capataz Referencia de Obra*

#### <span id="page-15-0"></span>**3.4.1 Escanear Identificación**

Tanto para marcar la entrada o la salida de un empleado puede hacerlo sencillamente escaneando su identificación en forma de código QR. Para ello, deberá pulsar el botón "Escanear" que se encuentra en la parte superior derecha como se puede ver en la Ilustración 19, se le abrirá la cámara que deberá de situar sobre del código QR de identificación del empleado. Cuando la aplicación haya leído el código se cerrará la cámara y reproducirá un sonido de respuesta. El empleado escaneado deberá de aparecer en la lista con su estado actualizado (Ilustración 19).

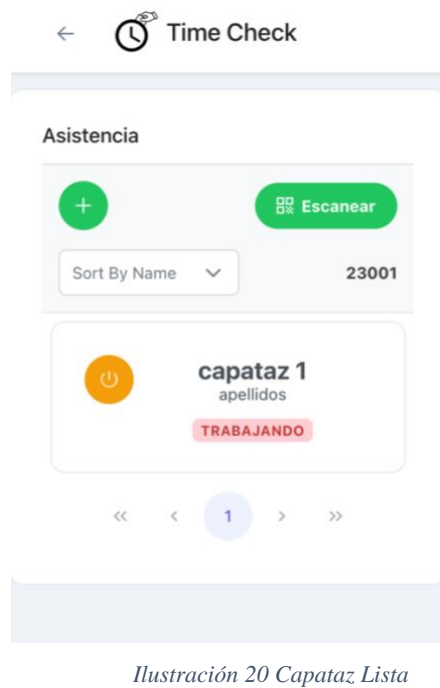

#### <span id="page-15-2"></span><span id="page-15-1"></span>**3.4.2 Entrada Manual**

Para marcar una asistencia sin la identificación del empleado, deberá pulsar sobre el botón "+". En la ventana de diálogo tendrá que buscar el nombre o DNI del empleado deseado, seleccionarlo entre los que aparezcan y pulsar en aceptar [\(Ilustración 21\)](#page-16-2).

Si lo que quiere es marcar una ausencia, deberá seguir los pasos anteriores, pero además deberá de marcar la casilla de ausencia y elegir el tipo de ausencia que corresponda.

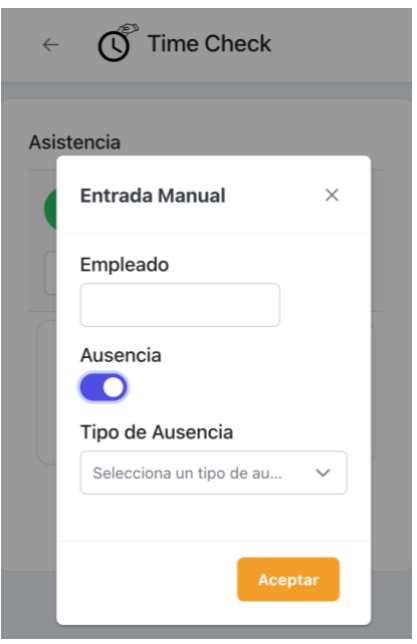

*Ilustración 21 Capataz Entrada Manual*

#### <span id="page-16-2"></span><span id="page-16-0"></span>**3.5 Para los Obreros**

Una vez iniciada la sesión, será dirigido a la página de inicio donde le aparecerá una tarjeta con su nombre y su identificación, con la que su capataz al cargo podrá registrar su asistencia.

#### <span id="page-16-1"></span>**3.6 Cerrar Sesión**

<span id="page-16-3"></span>Para cerrar sesión solo debe pulsar sobre los tres puntos de la esquina superior derecha y pulsar en cerrar sesión [\(Ilustración 22\)](#page-16-3).

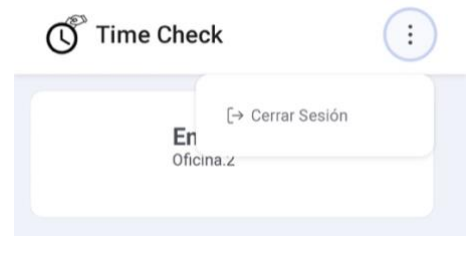

*Ilustración 22 Cerrar Sesión*

# <span id="page-17-0"></span>**4 Configuración Del Dispositivo De Oficinas**

Para controlar la jornada de trabajadores de oficinas, fábricas, almacenes o cualquier otro lugar fijo, tendrá que configurar tantos dispositivos como desee obtener, siendo recomendable al menos uno por cada edificio o ubicación distinta. El dispositivo es un M5 Stick-CPlus [1] como el que se puede observar en la [Ilustración 23,](#page-17-2) con un código personalizado.

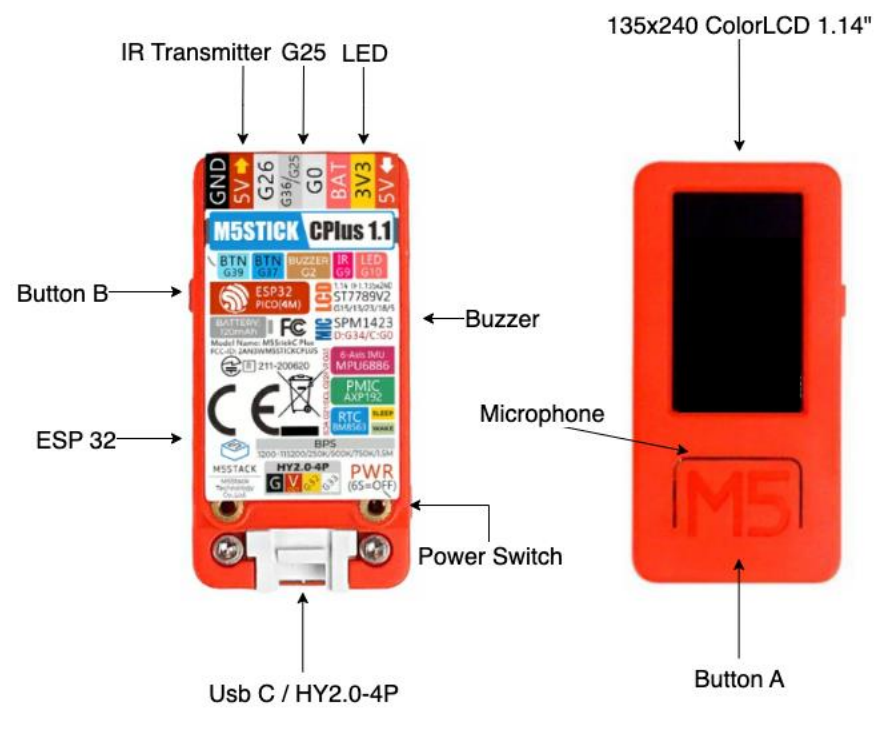

*Ilustración 23 Esquema del Dispositivo M5 Stick-CPlus*

#### <span id="page-17-2"></span><span id="page-17-1"></span>**4.1 Encendido y Apagado**

Para encender el dispositivo, deberá de conectarlo a la red eléctrica mediante el puerto inferior USB tipo C y la pantalla deberá de iluminarse automáticamente. Si este no fuera el caso, podrá encenderlo manualmente pulsando el botón lateral izquierdo (Power Switch) durante uno o dos segundos. Para apagarlo deberá presionar el botón lateral izquierdo (Power Switch) durante varios segundos hasta que se apague la pantalla.

Tenga en cuenta que el dispositivo cuenta con una pequeña batería interna que podrá mantener al dispositivo encendido durante pequeños intervalos de tiempo como cortes de luz. Es por ello que no se debe de extrañar si se mantiene encendido tras su desconexión.

El dispositivo almacenará automáticamente su configuración por lo que, tras un reinicio posterior a una previa configuración, debería de comenzar a funcionar automáticamente tal y como antes del apagado. Si lo que quiere es formatear el dispositivo para cambiar su configuración diríjase al punto 4.3.

#### <span id="page-18-0"></span>**4.2 Configuración**

Tras encenderse el dispositivo por primera vez, deberá de mostrarse una pantalla como la de la [Ilustración 24.](#page-18-1)a. En esta pantalla se muestra:

- El nombre de la red wifi a la que se debe de conectar con un dispositivo ordenador u móvil para configurarlo.
- La contraseña de dicha red wifi.
- La dirección que deberá de introducir en el navegador para acceder a la página web de configuración.

Si le aparece alguna advertencia como este red wifi no tiene conexión a internet, deberá pulsar sobre la opción de conectar igualmente.

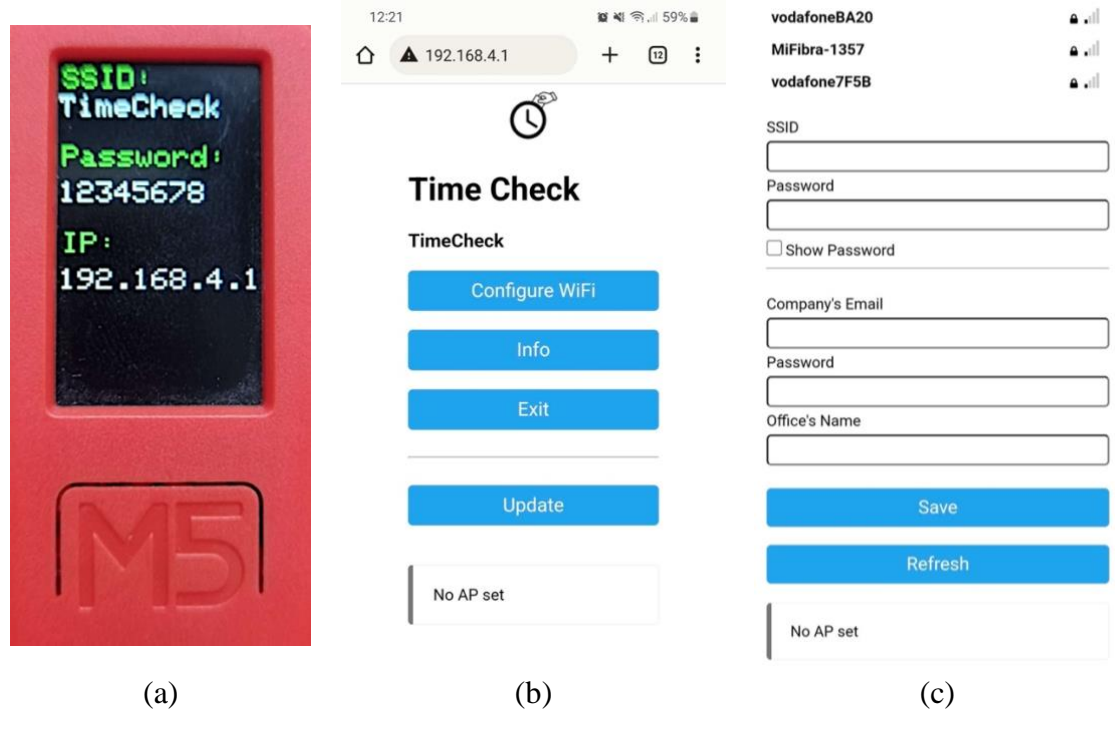

*Ilustración 24 Configuración M5*

<span id="page-18-1"></span>Tras introducir la dirección en el navegador, deberá de aparecer lo mismo que en la [Ilustración 24.](#page-18-1)b, aquí debe seleccionar la primera opción, "Configure WIFI". Será dirigido a la ventana de configuración [\(Ilustración 24.](#page-18-1)c). En ella le aparecerá una lista de las redes wifi disponible y la intensidad de señal de cada una. Tras seleccionar la suya, el campo "SSID" se completará con su nombre y en el campo inferior "Password" deberá de introducir la clave de esta red.

B[

Tras ello, deberá de rellenar el resto de campos:

- **"Company's Email"**: es el email con el que se registró la empresa en el servicio.
- **"Password"**: es la contraseña que corresponde con la cuenta de la empresa, es decir la contraseña asociada al email anterior.
- **"Office's Name"**: nombre de la oficina a registrar. Este nombre servirá para poder realizar búsquedas en los resultados distinguiendo entre distintas oficinas.

Se pueden configurar hasta 16 dispositivos con el mismo nombre de oficina, a cada uno se le asignará automáticamente un identificador para poder distinguirlos. Esta limitación está impuesta por el programador para controlar el buen funcionamiento del sistema. Se estima que una empresa no va a contar con más de 16 entradas distintas para una misma zona, aunque si fuese necesario, podría ser ampliado en futuras versiones.

Finalmente, si la configuración a resultado exitosa, deberá de aparecer el código QR en la pantalla junto con el nombre de la oficina y el identificador del dispositivo tal y como se muestra en la [Ilustración 25.](#page-19-1)

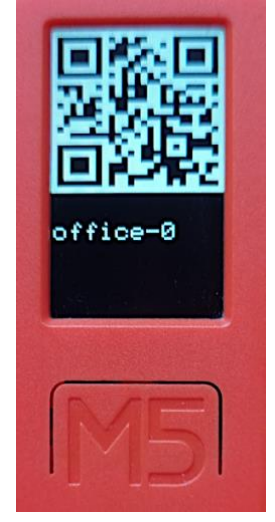

*Ilustración 25 M5 Configurado*

#### <span id="page-19-1"></span><span id="page-19-0"></span>**4.3 Restablecimiento de fábrica**

Si desea restablecer el dispositivo para volver a configurarlo, lo único que debe hacer es pulsar el botón central dos veces seguidas. Tras la primera pulsación aparecerá un texto como el de la Ilustración 26 [Formateo M5,](#page-19-2) tras el segundo, escuchará un pitido y el dispositivo se reiniciará en modo de configuración [\(4.2 Configuración\)](#page-18-0).

<span id="page-19-2"></span>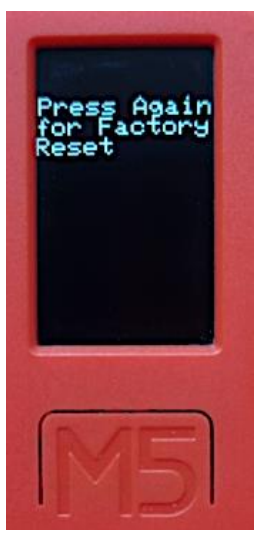

*Ilustración 26 Formateo M5*

# <span id="page-20-0"></span>**5 Biliografía**

- [1] m5stack, "M5StickC PLUS ESP32-PICO Mini IoT Development Kit." https://shop.m5stack.com/products/m5stickc-plus-esp32-pico-mini-iotdevelopment-kit (accessed Apr. 27, 2023).
- [2] Iván Ramírez, "¿Qué es una Aplicación Web Progresiva o PWA?," *https://www.xataka.com/basics/que-es-una-aplicacion-web-progresiva-o-pwa*.